## **ExtraHop Geräte aus einer Bewertung zurückgeben**

Veröffentlicht: 2024-03-27

Wenn Sie sich entschieden haben, Ihre ExtraHop-Geräte aus einer Evaluierung (POC) zurückzugeben, finden Sie in diesem Leitfaden Anweisungen zum Entfernen Ihrer Daten, bevor Sie die Geräte zurücksenden. Optional können Sie die Geräte mit Ihren Daten zurücksenden und ExtraHop löscht die Daten für Sie.

Bevor Sie Ihre Daten sicher löschen können, müssen Sie zuerst die Rescue-Media-Schnittstelle starten. Wählen Sie dann aus den Optionen aus, um ein sicheres Löschen durchzuführen. Nachdem Ihre Daten gelöscht wurden, senden Sie das Gerät gemäß den Anweisungen in Ihrem Rücksendeschreiben zurück.

Kontakt [ExtraHop-Operationen](mailto:operations@extrahop.com) wenn Sie Fragen zum Rückgabeprozess haben.

## **Starten Sie das Rescue Media Interface**

**Bevor Sie beginnen**

**Warnung:** Das Rettungsmedium muss dieselbe Firmware-Version haben, die auf dem ExtraHop-System installiert ist, es sei denn, Sie planen, das Gerät auf die Werkseinstellungen zurückzusetzen und auf die neueste Firmware-Version zu aktualisieren. Um auf die neueste Firmware-Version zu aktualisieren, überschreiben Sie Ihr Rescue-Media-USBLaufwerk mit dem [neueste Rescue-Media-Version](https://customers.extrahop.com/downloads/rescue-media)  $\mathbb{Z}$ .

Nachdem Sie das ExtraHop-Rettungsmedium auf einem USB-Laufwerk installiert haben, starten Sie das Rescue-Media-Interface.

- 1. Stellen Sie sicher, dass nur ein Rettungsmedium in die ExtraHop-Appliance eingelegt ist.
- 2. Stellen Sie von einem ExtraHop aus eine Verbindung zum ExtraHop-System her Konsole, serielle Schnittstelle oder *iDRAC* ...
- 3. Starten Sie die Appliance mit einer der unten aufgeführten Methoden in der folgenden empfohlenen Reihenfolge neu.
	- Loggen Sie sich in die Administrationseinstellungen des ExtraHop-Systems ein über https:// <extrahop-hostname-or-IP-address>/admin. Klicken Sie im Abschnitt Appliance-Einstellungen auf **Herunterfahren oder Neustarten**, und klicken Sie dann auf **Abschaltung**.
	- Loggen Sie sich in die Befehlszeilenschnittstelle ein mit dem shell Benutzerkonto, aktiviere privilegierte Befehle und starte dann das System neu mit System neu starten Befehl. Es kann bis zu zwei Minuten dauern, bis das System neu gestartet wird.
	- Drücken Sie den Betriebsschalter einmal, ohne ihn gedrückt zu halten, warten Sie einige Minuten, bis das System heruntergefahren ist, und drücken Sie dann erneut den Netzschalter, um das Gerät neu zu starten.
	- Halten Sie den Netzschalter gedrückt, bis sich das Gerät ausschaltet. Drücken Sie dann erneut den Netzschalter, um das Gerät neu zu starten.
		- **Wichtig:** Probieren Sie diese Methode nur aus, wenn die vorherigen Methoden nicht reagieren, da ein erzwungener Neustart zu Datenverlust führen kann.
- 4. Wenn das System neu gestartet wird, folgen Sie den Anweisungen auf dem Bildschirm, um auf den Boot Manager zuzugreifen (oder drücken Sie F11).

Die Schritte variieren je nach Freigabe der Hardwareherstellung. Wählen Sie im Boot Manager-Menü die Option für das BIOS-Startmenü.

5. Wählen Sie je nach Typ Ihres Rettungsmediums, ob Sie entweder von DVD-ROM oder USB booten möchten.

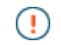

**Wichtig:** Wählen Sie nicht, ob Sie von der Netzwerkkarte, der Festplatte oder UEFI aus starten möchten ( nur EDA 1200).

## **Führen Sie eine sichere Löschung aller Systemdaten durch**

Sie können alle Daten und Anpassungen dauerhaft von Ihrer ExtraHop-Appliance entfernen. Wählen Sie diese Option, wenn Sie die ExtraHop-Appliance trennen möchten und alle Ihre Daten sicher entfernen möchten.

Sie können Daten über die Rescue-Media-Schnittstelle sicher von Ihrer Appliance löschen.

- **Wichtig:** Die Ausführung der Optionen zum Löschen in einem Durchgang kann bis zu 24 Stunden  $\bigcirc$ dauern; bei der Option mit 3 Durchgängen kann es mehrere Wochen dauern.
- 1. Aus dem Wählen Sie die Menüoption Bildschirm, wählen **Menü löschen/zurücksetzen**.
- 2. Wählen Sie eine der folgenden Optionen:
	- Wählen **Führen Sie Secure Internal Wipe aus** und wähle **OK**. Diese Option löscht nur die internen Laufwerke in der Appliance.
	- Für ExtraHop-Paketstores mit angeschlossenen erweiterten Speichereinheiten (ESU) wählen Sie **Führen Sie Secure ESU Wipe aus**, und wählen Sie dann **OK**. Diese Option löscht die Laufwerke nur in angeschlossenen ESUs.
- 3. Wählen Sie das Löschmuster aus den folgenden Optionen aus:

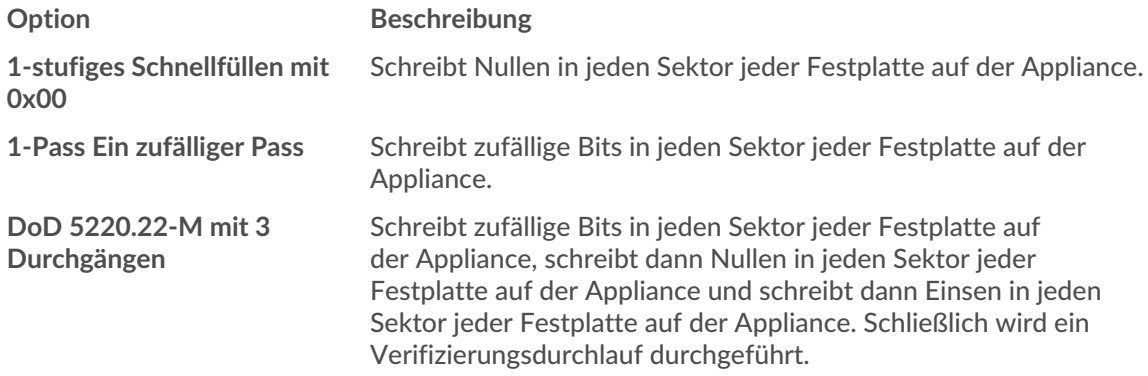

4. Wählen **OK** und drücken Sie die EINGABETASTE.

Das System wird neu gestartet, initialisiert die Systemhardware und startet dann die ExtraHop-Firmware.